# brother

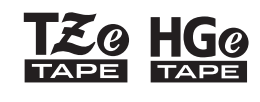

Eg HGg Ptouch

Français *E110* Guide de l'utilisateur

# brother

**SO HGO** 

Ptouch

# *E110* Guide de l'utilisateur

# Français

Nous vous remercions d'avoir acheté une étiqueteuse Brother P-touch !

Utilisez votre nouvelle étiqueteuse Brother P-touch pour créer un large éventail d'étiquettes autoadhésives personnalisées. Cette étiqueteuse P-touch utilise des rubans Brother TZe ou HGe. Les cassettes à ruban TZe et HGe sont disponibles en différentes tailles et couleurs. Vous trouverez la liste complète des rubans compatibles avec votre étiqueteuse P-touch sur **[www.brother.com](http://www.brother.com)**. Veuillez lire ce guide, ainsi que le Guide de sécurité du produit inclus, avant d'utiliser cette étiqueteuse P-touch. Après avoir lu ce guide, conservez-le en lieu sûr.

 **PREMIERS PAS 1**

## <span id="page-1-0"></span>**Installation de l'alimentation et de la cassette à ruban**

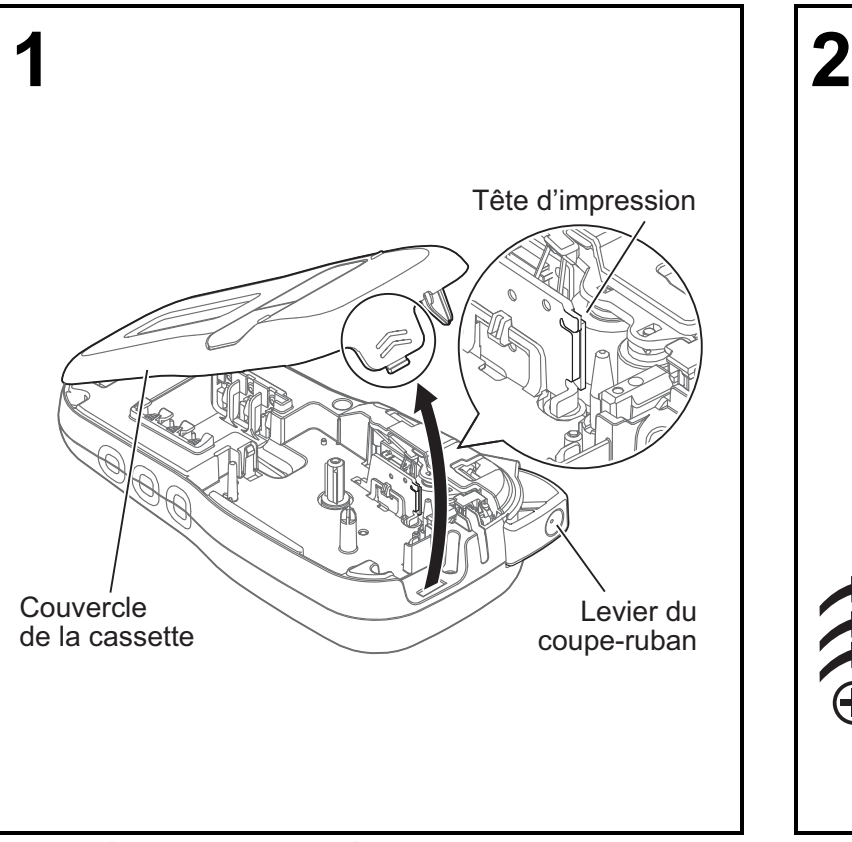

**Avec l'écran LCD tourné vers le bas, ouvrez le couvercle de la cassette en appuyant sur la patte rainurée et en poussant le couvercle dans le sens de la flèche, comme indiqué dans l'illustration.** 

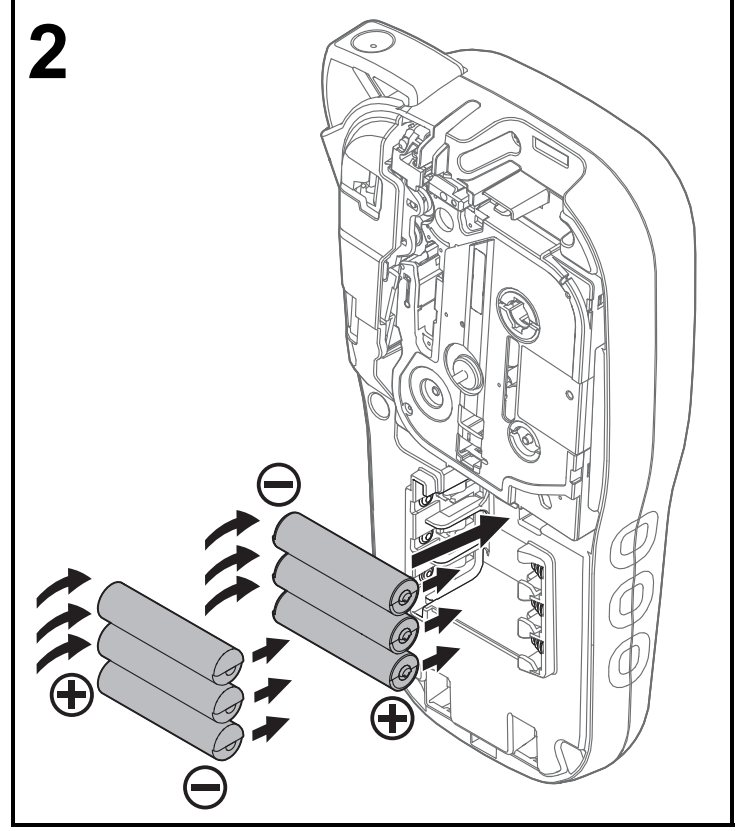

Ver. 01

**Avant de remplacer les piles ou la cassette à ruban, assurez-vous que l'appareil est éteint. Cette étiqueteuse P-touch requiert six piles alcalines AAA ou six piles Ni-MH complètement rechargées (non incluses).** 

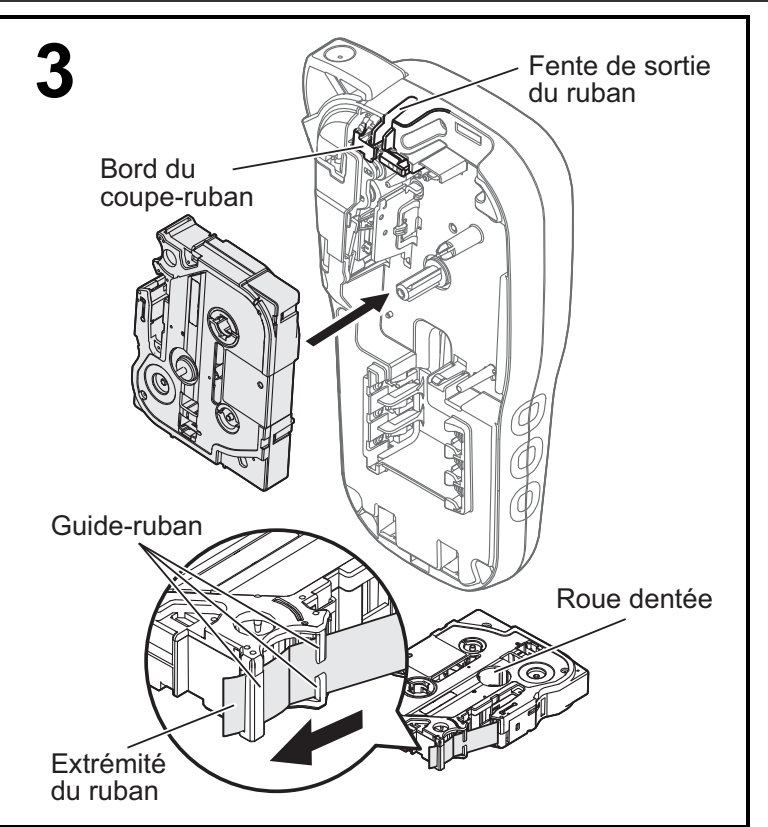

**Insérez la cassette à ruban en suivant le dessin à l'intérieur du boîtier. Appuyez délicatement sur la cassette jusqu'à ce qu'elle s'enclenche dans l'étiqueteuse P-touch.**

- Assurez-vous que votre cassette à ruban porte la marque  $E_9$  ou  $E_9$ .
- Utilisez exclusivement des rubans Brother TZe ou HGe avec cet appareil.

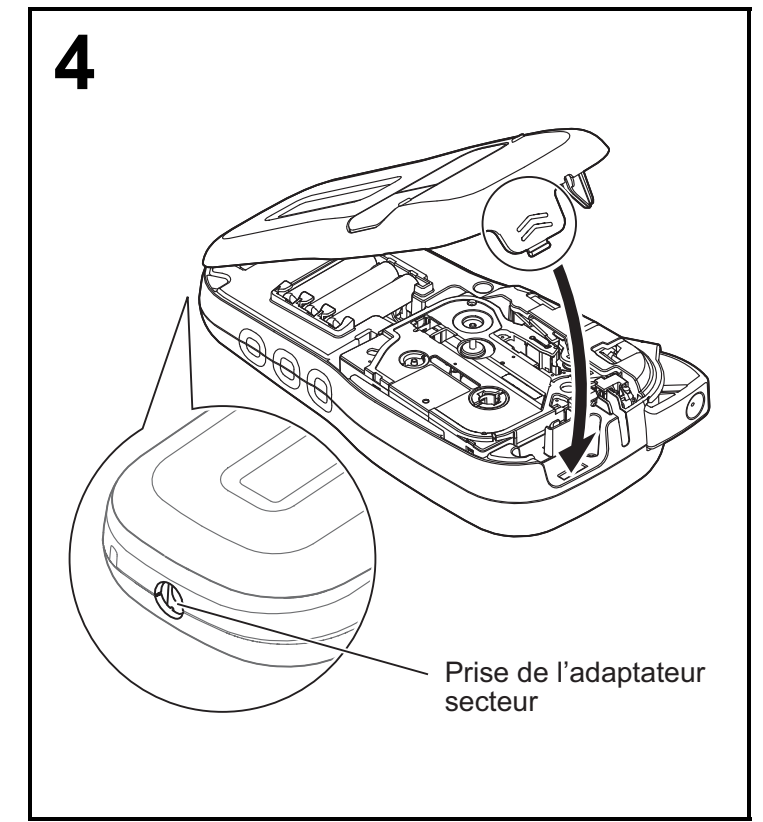

#### **Fermez le couvercle de la cassette en appuyant délicatement dessus jusqu'à ce qu'il s'enclenche.**

#### O REMARQUE

Si vous voulez utiliser l'adaptateur secteur en option (AD-24ES) plutôt que des piles :

- **1.** Insérez le cordon de l'adaptateur secteur dans la prise correspondante, située sur le côté de l'étiqueteuse P-touch.
- **2.** Insérez l'adaptateur secteur dans une prise électrique reliée à la terre.

## **Écran LCD**

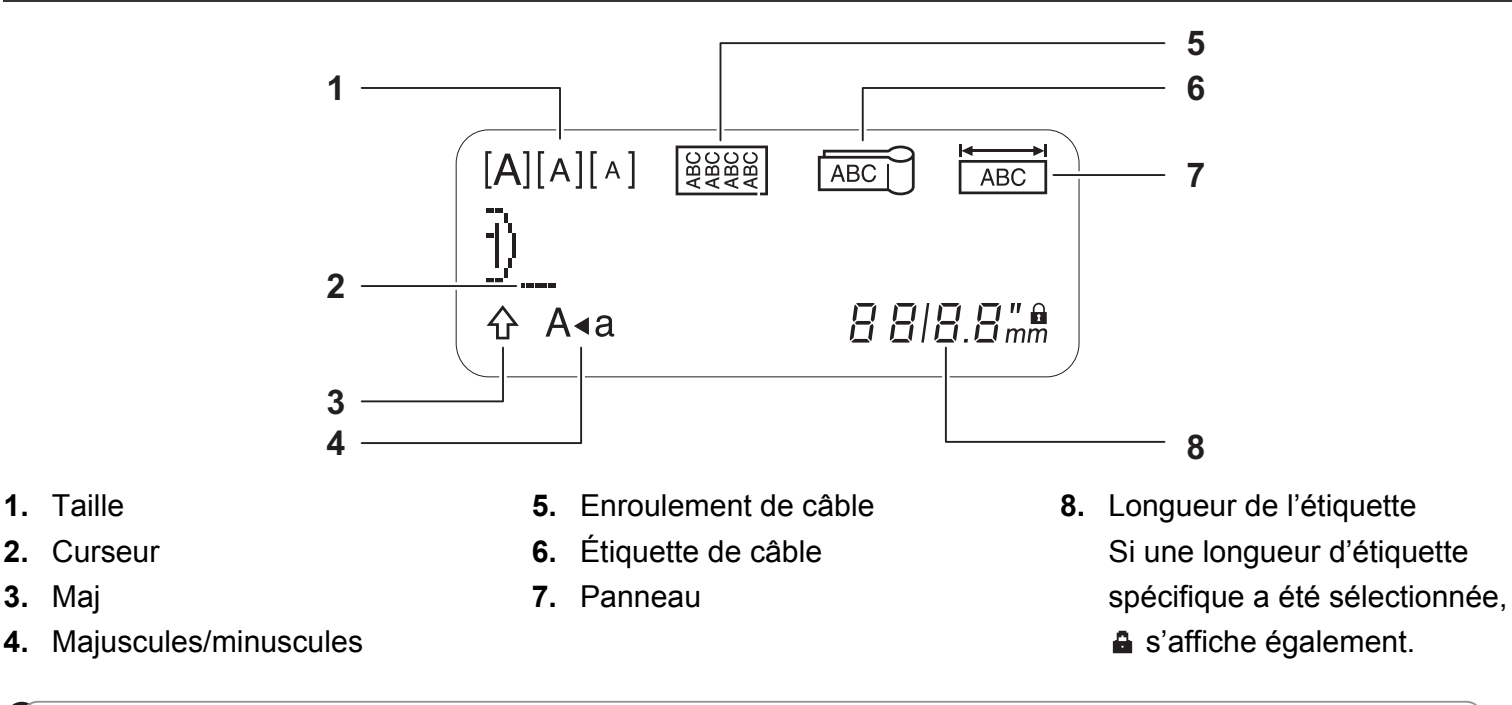

#### REMARQUE

**3.** Maj

• L'écran LCD affiche une ligne de 15 caractères, mais vous pouvez saisir jusqu'à 80 caractères de texte.

• La longueur d'étiquette affichée sur l'écran LCD peut légèrement différer de la longueur réelle de l'étiquette imprimée.

### **Clavier**

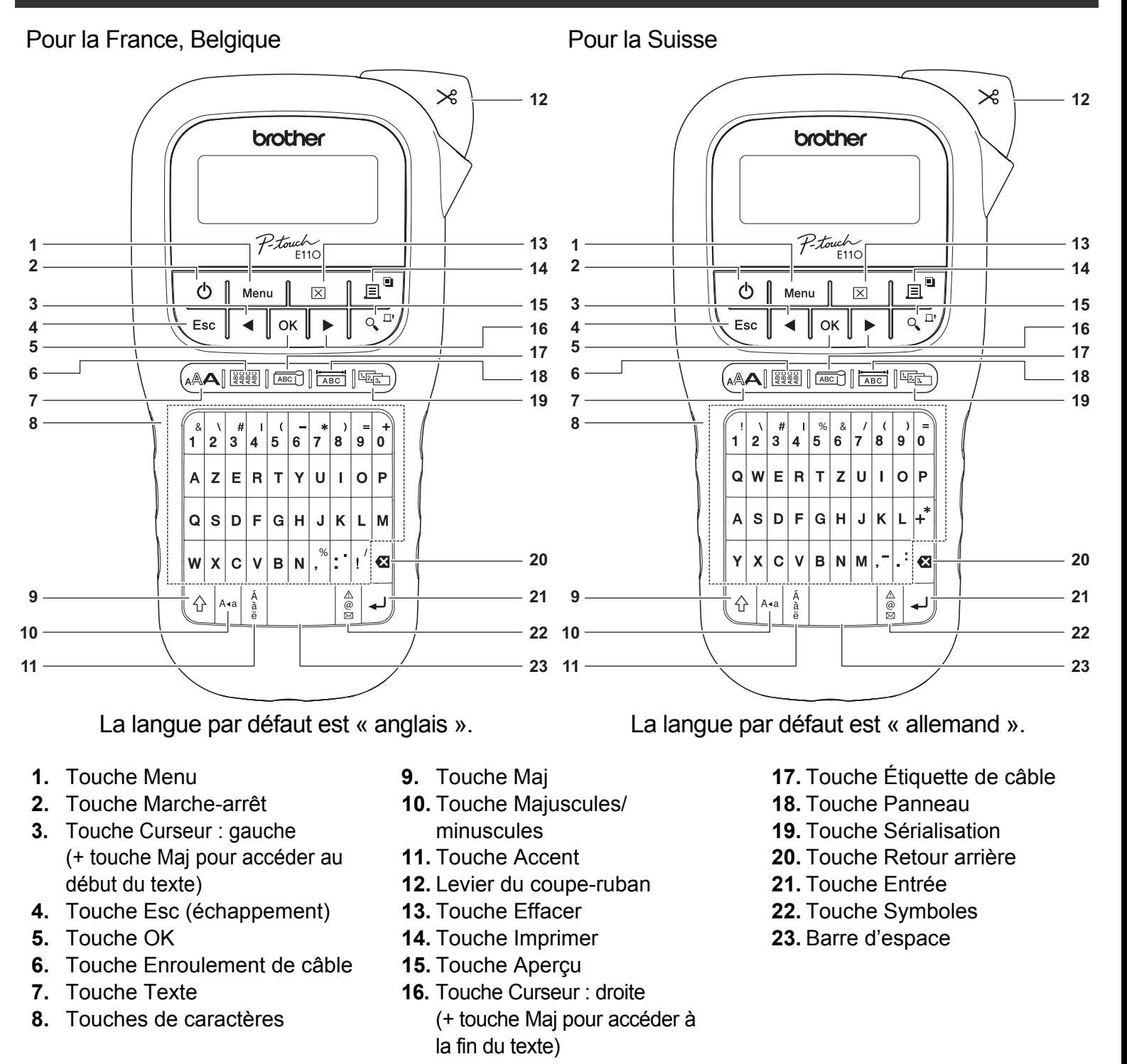

#### REMARQUE

• Lorsque vous sélectionnez des paramètres ou des longueurs, appuyez sur la barre d'espace pour rétablir la valeur par défaut.

La touche Aperçu permet de prévisualiser l'étiquette. Cet aperçu peut différer de l'étiquette réelle imprimée.

### <span id="page-5-0"></span>**Paramétrage initial**

### **1 Allumez votre étiqueteuse P-touch.**

Vérifiez qu'elle est bien alimentée par six piles AAA ou l'adaptateur secteur en option (AD-24ES), puis appuyez sur  $|_{(1)}$  pour l'allumer.

### **2 Définissez la langue.**

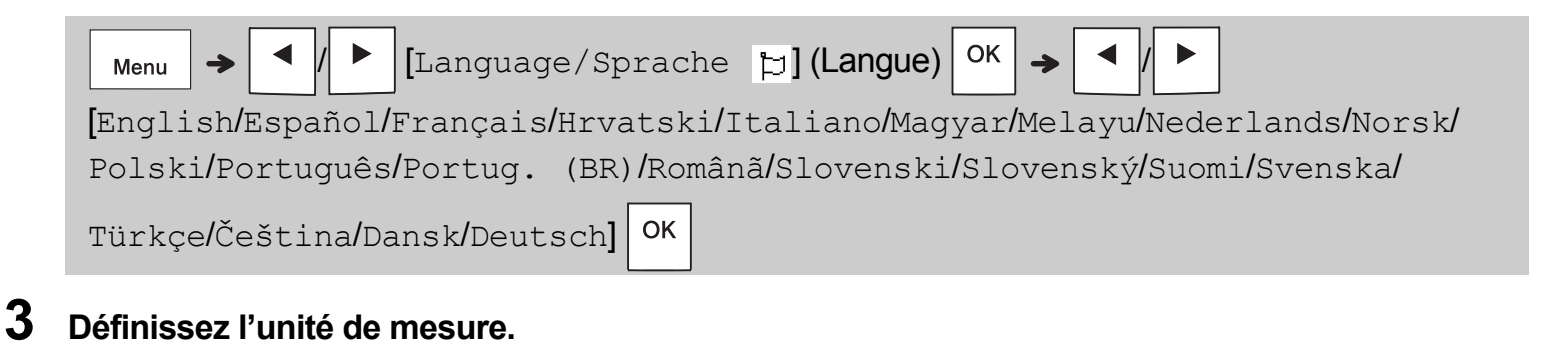

Le paramètre par défaut est [mm].

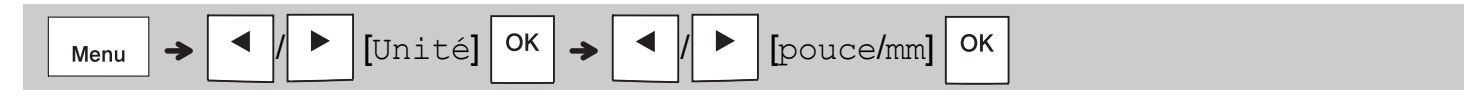

#### **C**REMARQUE

- L'étiqueteuse P-touch s'éteint automatiquement au bout de cinq minutes d'inactivité.
- Pour annuler une opération, appuyez sur  $\setminus$  Esc.
- Pour rétablir le paramètre par défaut, appuyez sur la barre d'espace.

### **Contraste**

Utilisez cette fonction pour définir la luminosité de l'écran LCD. Il y a cinq niveaux, qui vont de [-2] (le plus sombre) à [+2] (le plus lumineux). Le paramètre par défaut est défini sur [0].

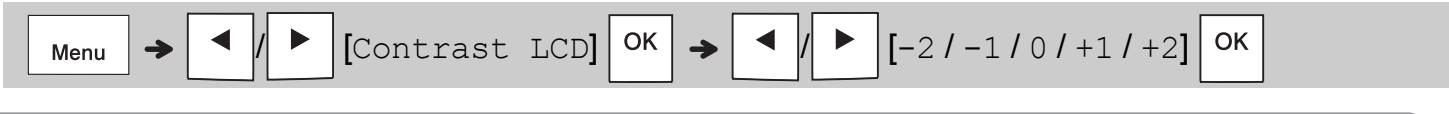

#### **C**REMARQUE

• Pour rétablir le paramètre par défaut, appuyez sur la barre d'espace.

## **Fournitures et accessoires**

**Cassettes :** Visitez le site internet Brother support à l'adresse **[support.brother.com](http://support.brother.com/)** pour accéder aux informations les plus récentes sur les consommables

**Adaptateur** 

**secteur :** AD-24ES

#### **Ensemble de**

**coupe-ruban :** TC-4 (remplacement)

Si la lame du coupe-ruban s'émousse suite à un usage intensif et que le ruban ne se coupe pas nettement, faites pivoter le tablier du coupe-ruban comme indiqué dans l'illustration (1).

Si vous continuez de rencontrer des difficultés, procurez-vous un nouvel ensemble de coupe-ruban (référence TC-4) auprès d'un revendeur Brother agréé.

#### **Remplacement de l'ensemble de coupe-ruban**

- **1.** Retirez les deux parties de l'ensemble de coupe-ruban (vert) dans le sens des flèches indiqué dans l'illustration  $(2)$ .
- **2.** Installez un nouvel ensemble de coupe-ruban. Poussez-le délicatement jusqu'à ce qu'il s'enclenche.

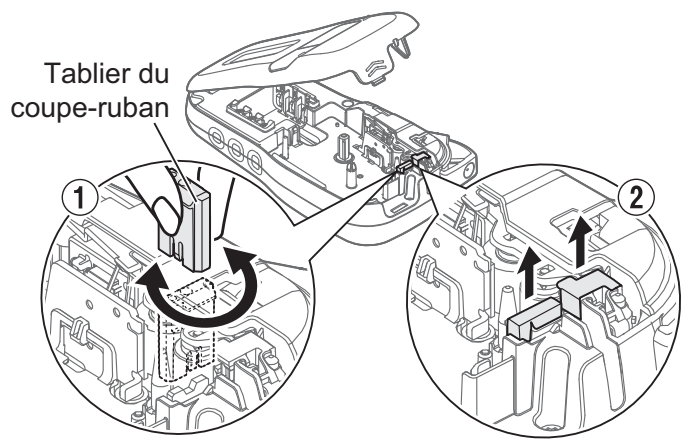

### **AVERTISSEMENT**

Ne touchez pas la lame du coupe-ruban directement avec les doigts.

# **Spécifications**

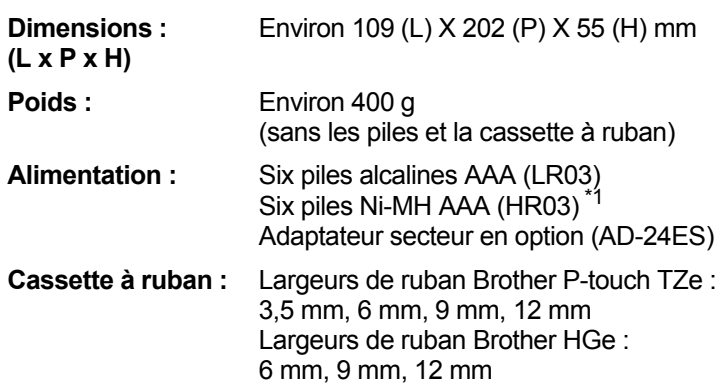

<span id="page-6-0"></span>\*1 Consultez le site **[support.brother.com](http://support.brother.com)** pour obtenir des informations récentes sur les piles recommandées.

#### **UTILISATION DE BASE 2**

## **Saisie de texte**

Vous pouvez saisir au maximum 80 caractères et espaces pour chaque étiquette de texte.

Pour annuler une opération, appuyez sur  $\setminus$  Esc.

#### **Passage en majuscules/minuscules**

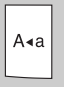

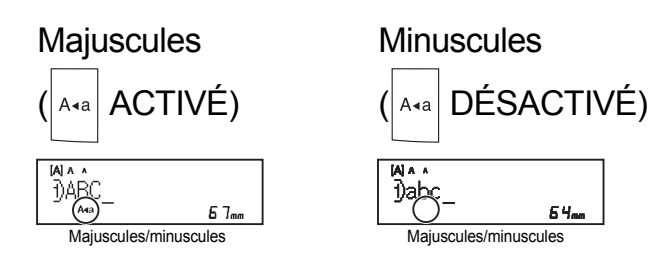

#### **Création de rubans de deux lignes**

Déplacez le curseur là où vous souhaitez que la

ligne de texte commence, et appuyez sur .

Utilisez des rubans de 9 ou 12 mm pour l'impression sur deux lignes.

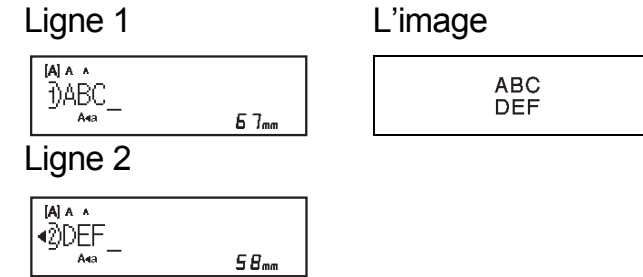

#### **C**REMARQUE

• Le symbole de retour  $($  $\downarrow$ ) s'affiche lorsque vous

appuyez sur la touche Entrée

### **Insertion de tabulations**

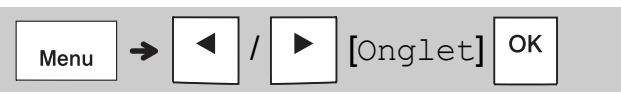

Le symbole de tabulation  $\blacksquare$  s'affiche lorsque vous insérez une tabulation dans le texte.

### **Modification de la longueur d'une tabulation**

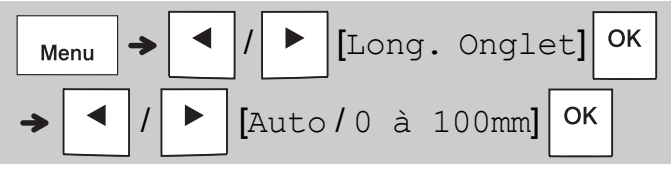

- Pour rétablir la longueur de tabulation par défaut, appuyez sur la barre d'espace.
- Remarque : la longueur par défaut varie en fonction de la taille du ruban.

### **Touches de curseur**

Pour passer à la fin du texte :

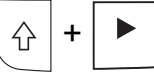

Pour revenir au début du texte :

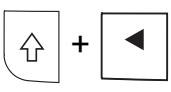

#### **Saisie de caractères accentués**

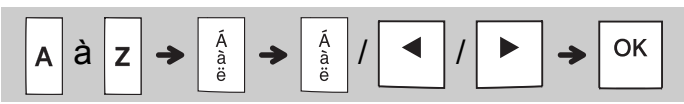

- Consultez le tableau *[Caractères accentués](#page-14-0)* de ce guide.
- L'ordre des caractères accentués varie en fonction de la langue sélectionnée.

# **Saisie de texte (suite)**

#### **Modification de la longueur d'étiquette**

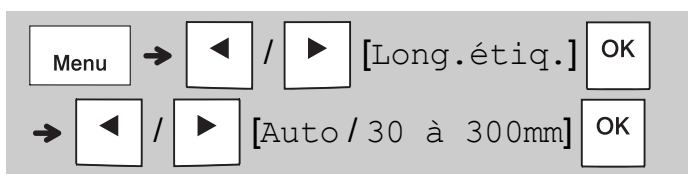

#### **C**REMARQUE

- Le symbole de verrou  $\triangleq$  s'affiche lorsque vous définissez une longueur de ruban spécifique.
- Pour rétablir la longueur par défaut (Automatique, en fonction de la longueur du texte), appuyez sur la barre d'espace.

#### **Effacement du texte et des paramètres** Pour supprimer des lettres et espaces individuels,

appuyez sur  $|\mathbf{a}|$ 

Pour supprimer l'ensemble du texte :

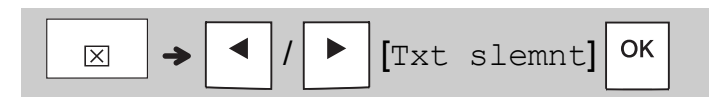

Pour supprimer l'ensemble du texte et des paramètres :

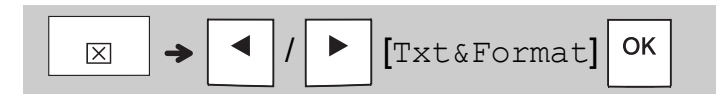

## **Enregistrement de fichiers de rubans**

Vous pouvez enregistrer et réutiliser le texte et les paramètres de neuf étiquettes différentes (au maximum). Chaque ruban contient jusqu'à 80 caractères (espaces inclus). Attribuez un chiffre (1 à 9) à chaque fichier enregistré pour pouvoir le réutiliser, et modifiez ou écrasez au besoin les fichiers stockés.

#### **Enregistrement d'un nouveau fichier**

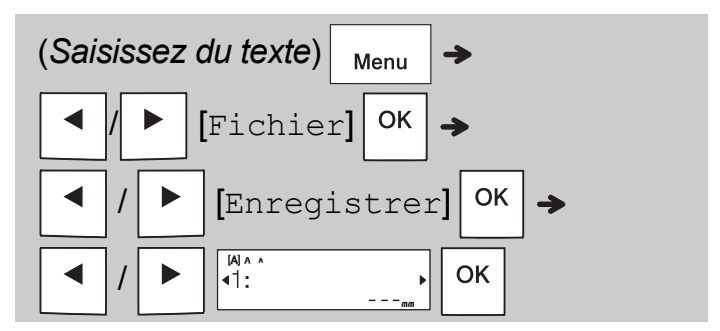

#### **C**REMARQUE

• Lorsque vous enregistrez un fichier, si vous réutilisez un chiffre déjà attribué à un autre fichier, [Écraser OK ?] s'affiche sur l'écran LCD. Pour écraser le fichier précédemment enregistré,

appuyez sur  $\vert$  <sup>OK</sup> . Pour annuler sans enregistrer,

appuyez sur  $\langle$  Esc

**Impression d'un fichier enregistré**

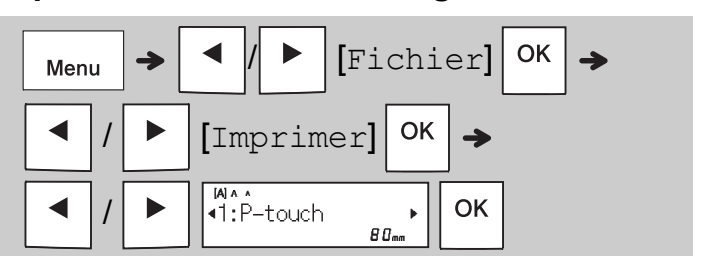

#### **Ouverture d'un fichier enregistré**

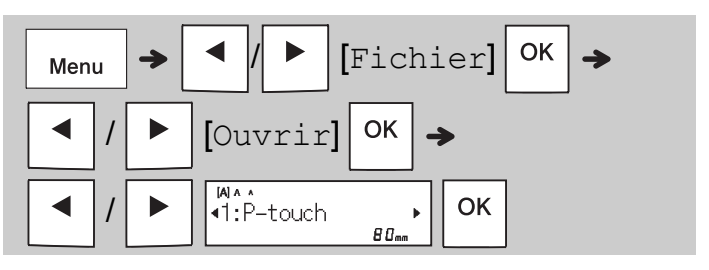

# **Touche Texte**

**1 Appuyez sur pour sélectionner les paramètres de saisie du texte.**

$$
\begin{array}{c}\n\boxed{a} \mathbb{A} \mathbf{A} \rightarrow \boxed{\mathbf{1}} \quad \boxed{\mathbf{B}} \quad \text{(Sélectionnez un élément)} \\
\boxed{OK}\n\end{array}
$$

**2** Appuyez sur  $\vert \cdot \vert$   $\vert \cdot \vert$   $\vert$  pour sélectionner **les paramètres.**

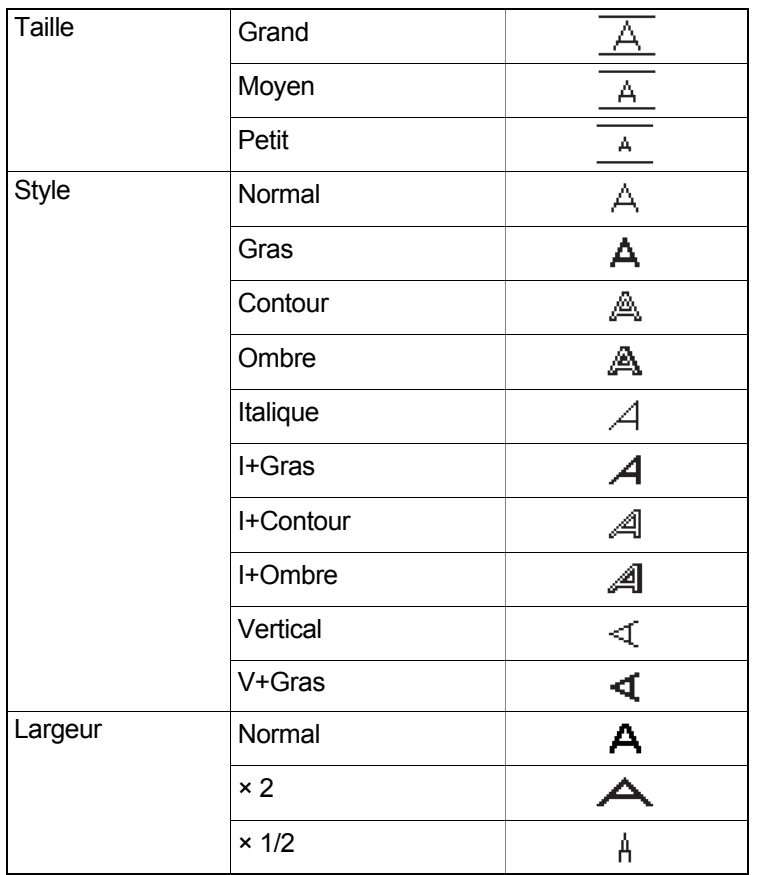

# **Souligner et Encadrer**

Mettez le texte en valeur en le soulignant ou en l'encadrant.

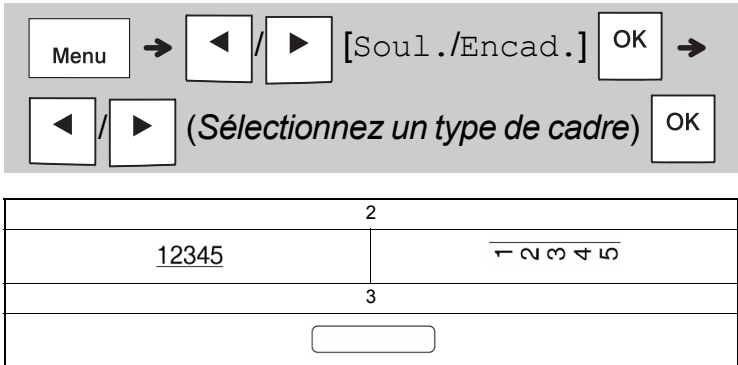

# **Touche Symboles**

#### **Saisie de symboles**

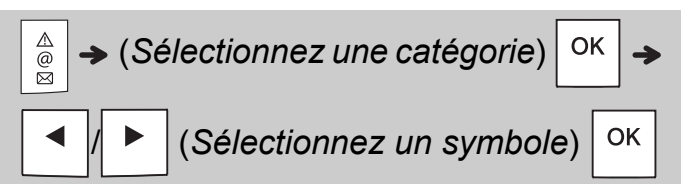

- Consultez le tableau *[Symboles](#page-14-1)* de ce guide.
- Pour annuler l'opération, appuyez sur  $\sqrt{\phantom{a}^2}$  esc
- Sélectionnez Histoire pour afficher les sept derniers symboles utilisés.
- Vous pouvez également insérer des symboles en appuyant sur les touches de raccourci, comme illustré ci-dessous.

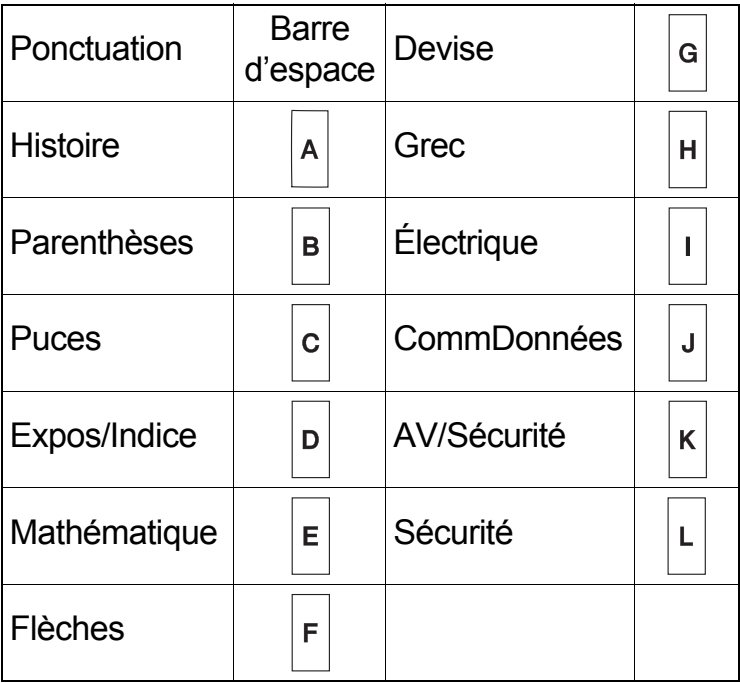

### **Impression d'étiquettes**

#### **Aperçu**

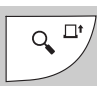

- La touche Aperçu permet de prévisualiser l'étiquette. Cet aperçu peut différer de l'étiquette réelle imprimée.
- Si l'écran LCD ne peut pas afficher tout le texte à la fois, appuyez sur  $\vert 4 \vert / \vert 2 \vert$  pour afficher le texte masqué.
- Appuyez sur |  $\circ$  | / |  $\Box$  | / \ Esc | pour quitter le

mode Aperçu.

### **Avance du ruban**

 $Q^{\Box}$ +

- Cette fonction fait avancer environ 25 mm de ruban vide.
- Ne tirez pas sur le ruban non coupé. Cela pourrait endommager la cassette à ruban.

#### **Impression**

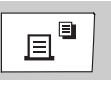

Appuyez sur la touche Imprimer pour imprimer le texte affiché sur l'écran LCD.

#### **Impression de plusieurs copies**

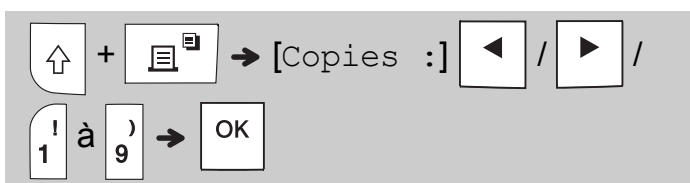

- Vous pouvez imprimer jusqu'à neuf exemplaires de chaque étiquette.
- Ne touchez PAS le levier du coupe-ruban alors que le message [Patientez] est affiché sur l'écran LCD.
- **Pour couper le ruban :** une fois l'impression terminée, appuyez sur le levier du coupe-ruban lorsque le message [Veuillez couper] s'affiche.
- Pour ôter le papier de support du ruban, pliez le ruban dans le sens de la longueur (avec le texte tourné vers l'intérieur), afin d'exposer les bords internes situés au milieu du papier de support. Décollez-le et appliquez-le.

### <span id="page-10-0"></span>**Définition des marges**

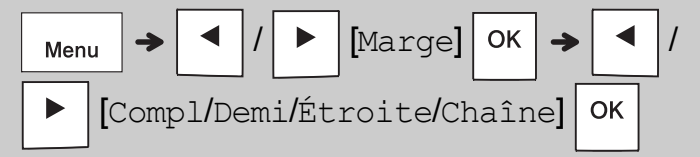

### **[Compl]/[Demi]/[Étroite]**

Utilisez une de ces options pour personnaliser la longueur des marges avant et après votre texte.

Si vous sélectionnez l'option [Demi] ou [Étroite], les points imprimés (:) indiquent la fin de l'étiquette. Utilisez des ciseaux pour effectuer la découpe le long des points imprimés (:).

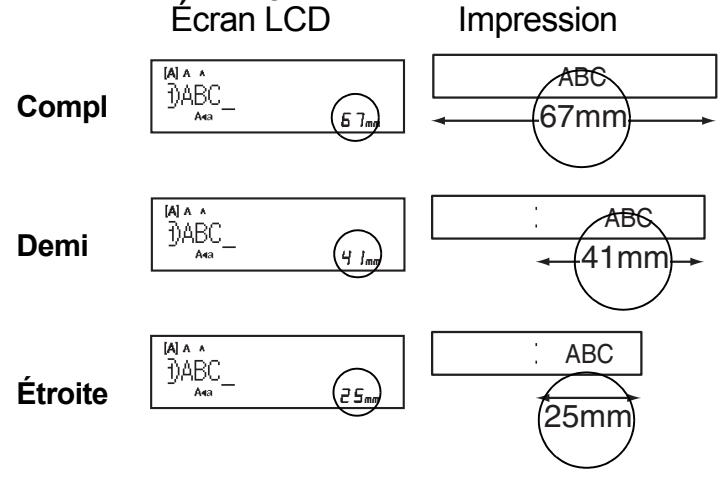

**[Chaîne]** (option d'économie de ruban) Utilisez cette option pour imprimer plusieurs étiquettes différentes avec des marges étroites. Cette option permet d'économiser du ruban.

- **1.** Saisissez votre texte.
- **2.** Appuyez sur  $\Big|\mathbb{B}^{\boxplus}$
- **3.** Lorsque [Avancer OK ?] s'affiche sur l'écran LCD, appuyez sur  $\setminus$  Esc | pour modifier le texte.
- **4.** Effacez le texte, saisissez le texte souhaité sur l'étiquette suivante, puis appuyez sur  $\boxed{\mathbf{e}}$
- **5.** Une fois votre dernière étiquette imprimée, lorsque [Avancer OK ?] s'affiche sur

l'écran LCD, appuyez sur  $\vert$  ok

- **C**REMARQUE
	- Les options [Compl], [Demi] et [Chaîne] ne sont pas disponibles si vous utilisez la fonction Enroulement de câble, Étiquette de câble ou Panneau.
	- Lorsque vous utilisez [Chaîne], faites avancer le ruban avant d'utiliser le coupe-ruban

 $\left( \begin{array}{c} \uparrow \\ \downarrow \end{array} \right)$  +  $\left( \begin{array}{c} \downarrow \\ \downarrow \end{array} \right)$   $\left( \begin{array}{c} \downarrow \\ \downarrow \end{array} \right)$  sans quoi vous risquez de couper une partie du texte.

• Ne tirez pas sur le ruban. Cela pourrait endommager la cassette à ruban.

#### **TOUCHES DE MODE D'UTILISATION D'ÉTIQUETTES 3**

# **Enroulement de câble**

Utilisez cette fonction pour créer une étiquette qui peut être enroulée autour d'un câble.

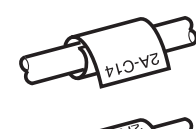

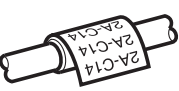

Activez la fonction de rotation de câble/répétition pour imprimer le texte à la suite sur toute la longueur de l'étiquette, afin qu'il puisse être facilement lu dans n'importe quel sens.

Pour activer la fonction de répétition de texte,

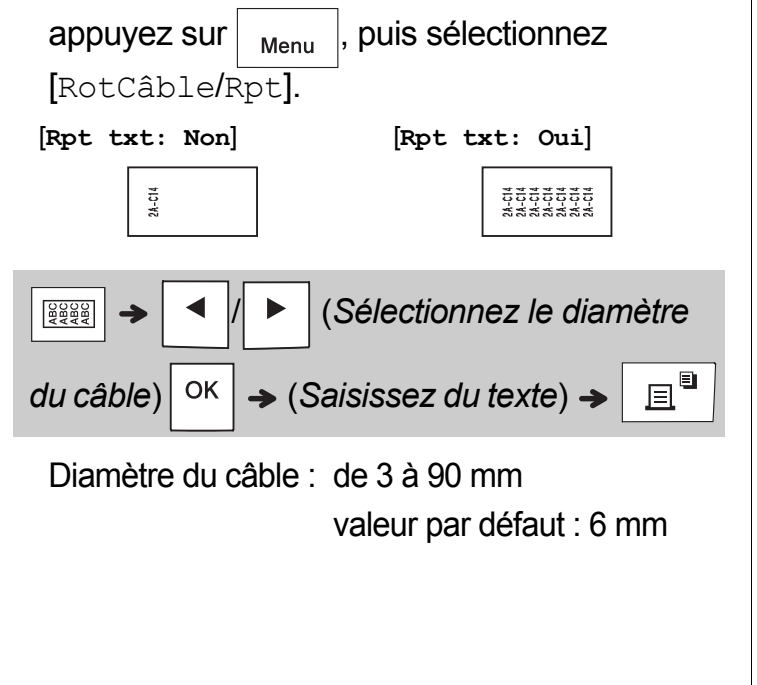

# **Étiquette de câble**

Utilisez cette fonction pour créer une étiquette qui peut être enroulée autour d'un câble, ses extrémités étant collées pour former un drapeau.

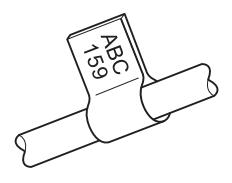

Vous pouvez sélectionner la longueur de drapeau souhaitée. Lorsque vous sélectionnez [Auto], la longueur du drapeau est automatiquement adaptée à celle du texte.

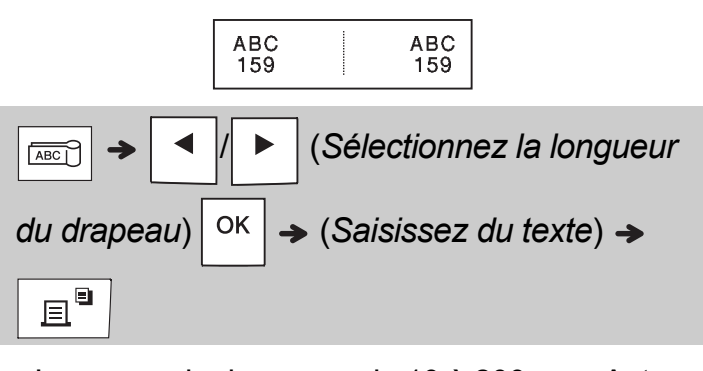

- Longueur du drapeau : de 10 à 200 mm, Auto valeur par défaut : Auto
- Utilisez la fonction d'étiquette de câble lorsque le diamètre de l'objet est supérieur à 3 mm.
- La fonction d'étiquette de câble ne permet pas de réorienter le texte.

### **C**REMARQUE

- Nous recommandons d'utiliser du ruban flexible pour les étiquettes à fixer sur des câbles.
- Pour annuler les fonctions d'enroulement de câble/d'étiquette de câble/de panneau alors que la tâche est en cours, appuyez sur  $\frac{1}{2}$   $\sqrt{\frac{1}{2}$   $\frac{1}{2}$   $\frac{1}{2}$  ou  $\frac{1}{2}$  (selon la fonction concernée).
- Selon le format sélectionné, il est possible que tout le contenu de votre texte ne soit pas imprimé. Par exemple, si le texte est trop long par rapport au format choisi, le message d'erreur [Texte long!] s'affiche.

### **Panneau**

Utilisez cette fonction pour créer une étiquette pouvant servir à identifier différents composants ou panneaux.

La fonction Panneau garantit que les blocs de texte seront espacés de manière uniforme sur une même étiquette.

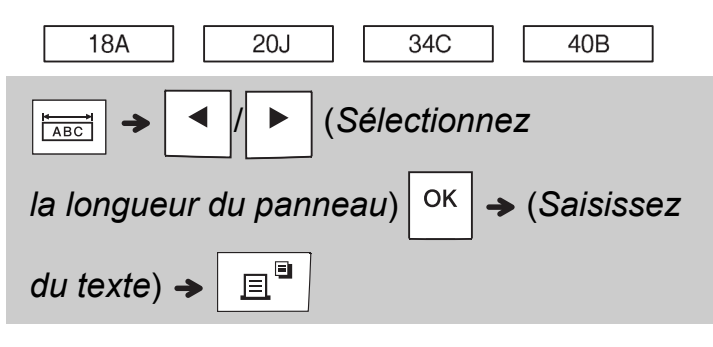

Longueur de panneau : 30 à 300 mm valeur par défaut : 50 mm

## **Sérialisation**

Utilisez cette fonction pour créer plusieurs étiquettes avec un nombre ou une lettre qui augmente automatiquement sur chaque étiquette. Vous pouvez également utiliser cette fonction de sérialisation avec les modèles Enroul câble, Étiqut câble et Panneau pour gagner du temps lors de la saisie et de l'impression d'une série d'étiquettes.

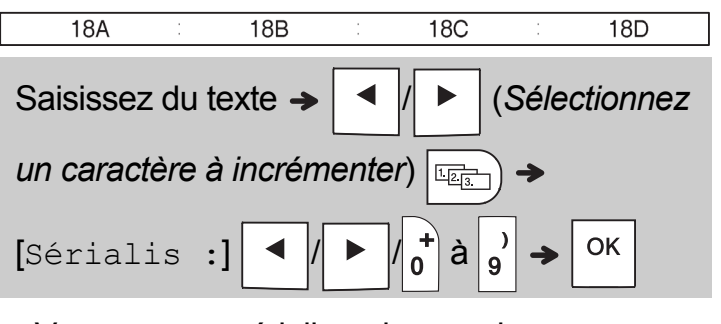

Vous pouvez sérialiser des nombres de 01 à 50.

#### **CONSEILS UTILES 4**

### **Raccourcis**

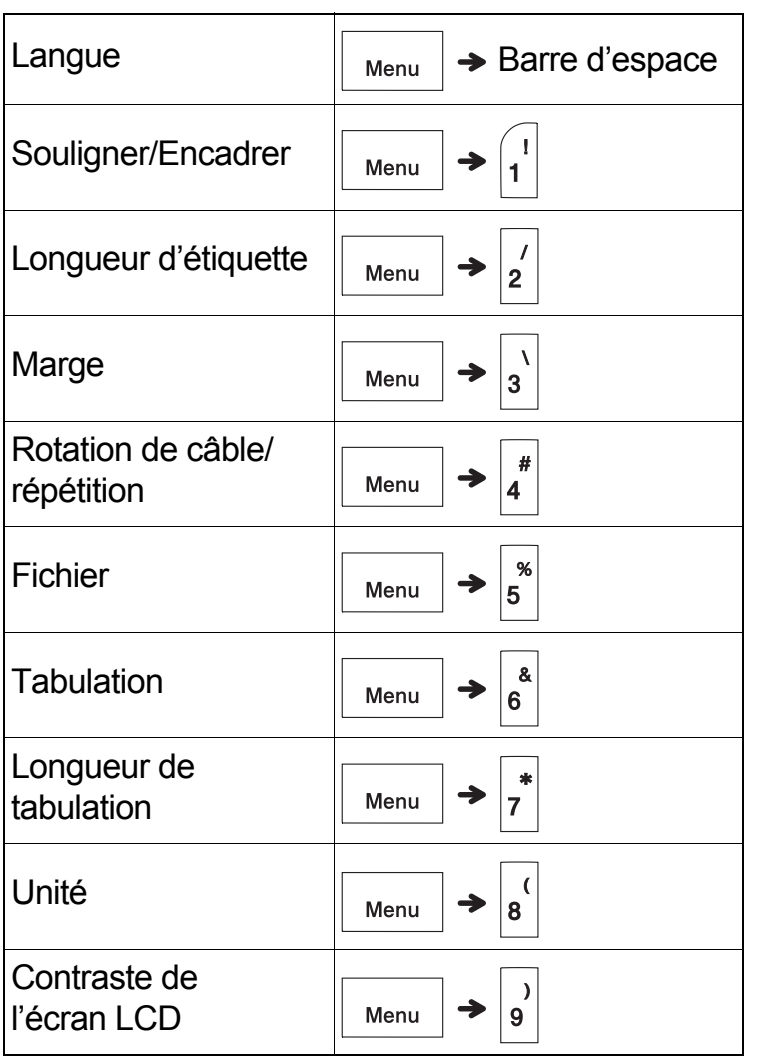

## <span id="page-13-0"></span>**Réinitialisation de l'étiqueteuse P-touch**

Réinitialisez votre étiqueteuse P-touch lorsque vous souhaitez restaurer les paramètres d'origine, ou si l'appareil ne fonctionne pas correctement. La réinitialisation efface l'ensemble du texte, des paramètres et des fichiers stockés.

### **1 Éteignez l'étiqueteuse P-touch, maintenez les**

**touches**  $\left| \bigoplus \right|$  et  $\left| \mathsf{R} \right|$  enfoncées, puis appuyez

 $\left| \mathbf{s} \right|$   $\left| \right|$  pour la rallumer.

### **2 Relâchez tout d'abord le bouton**

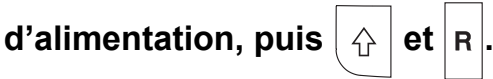

L'étiqueteuse P-touch se rallume avec sa mémoire interne réinitialisée.

### **A** ATTENTION

L'UTILISATION COMBINÉE DE DIFFÉRENTES PILES (PAR EXEMPLE ALCALINES ET Ni-MH) PEUT ENTRAÎNER UNE EXPLOSION. METTEZ AU REBUT LES PILES USAGÉES CONFORMÉMENT AUX INSTRUCTIONS.

#### **C** REMARQUE

- Retirez les piles si vous ne comptez pas vous servir de l'étiqueteuse P-touch pendant une longue période.
- Mettez au rebut les piles en les déposant dans un point de collecte approprié. Ne les jetez pas avec les déchets ménagers. Veillez à vous conformer à toutes les réglementations en vigueur.
- Lorsque vous rangez ou jetez une pile, enveloppez-la avec du ruban adhésif pour éviter tout court-circuit (voir l'illustration).
	- 1. Ruban adhésif
	- 2. Pile alcaline ou Ni-MH

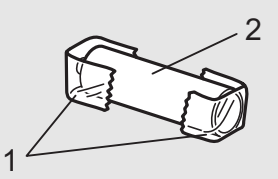

Ne mélangez pas

anciennes et nouvelles piles. Remplacez les six piles en même temps.

<span id="page-14-1"></span>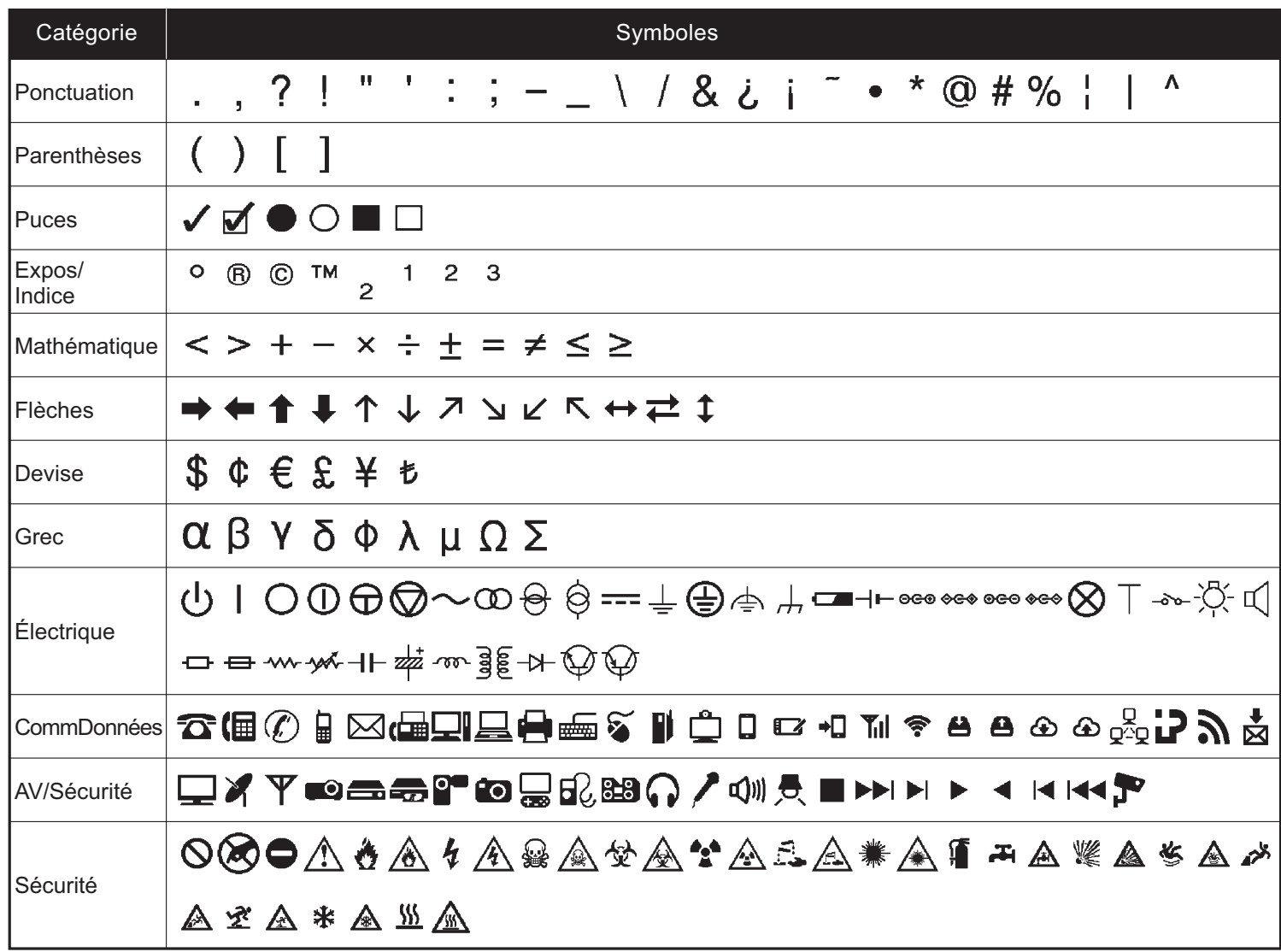

<span id="page-14-0"></span>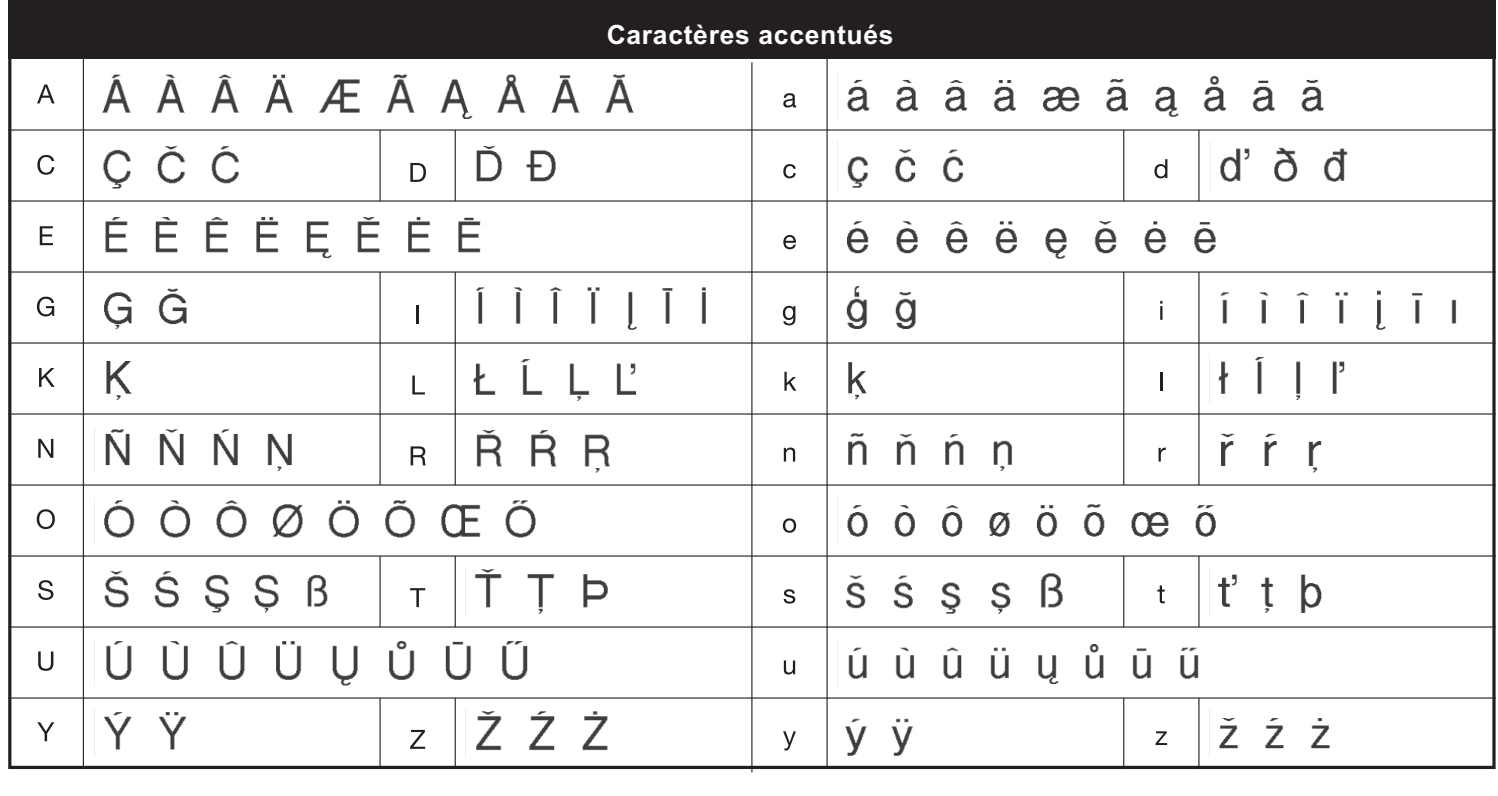

# **Dépannage**

### **Messages d'erreur**

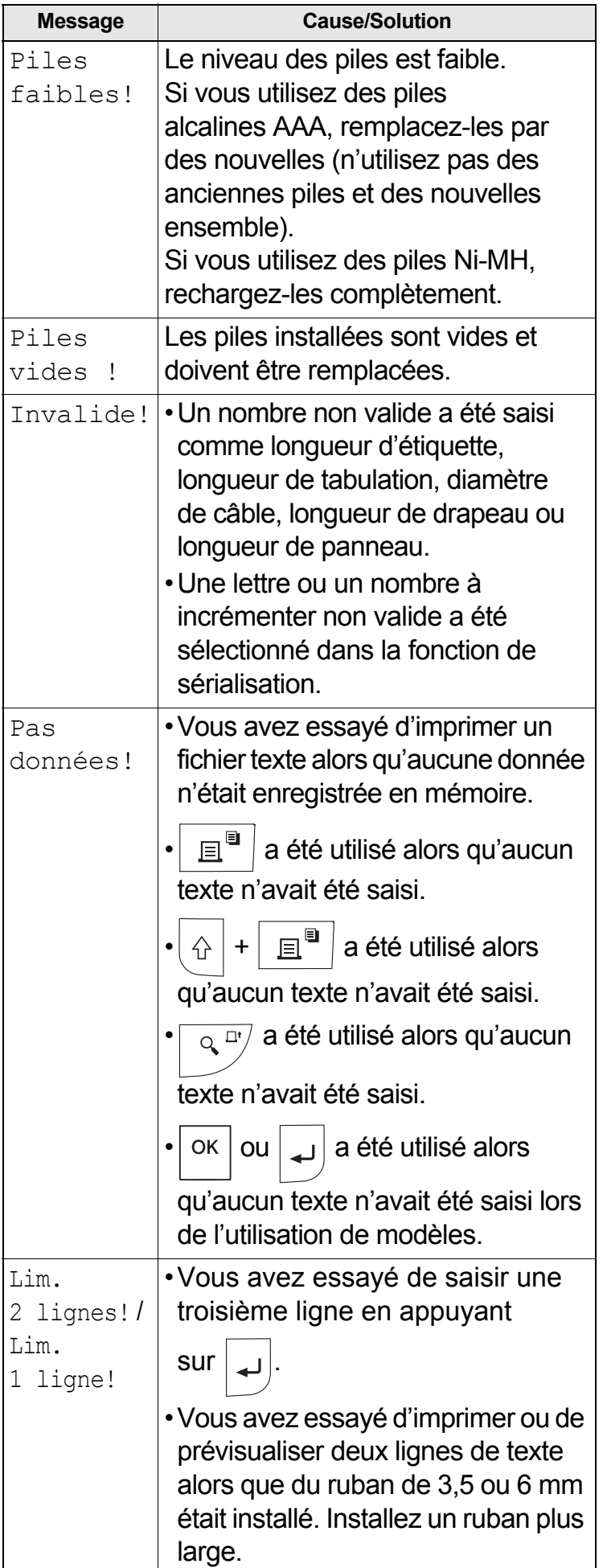

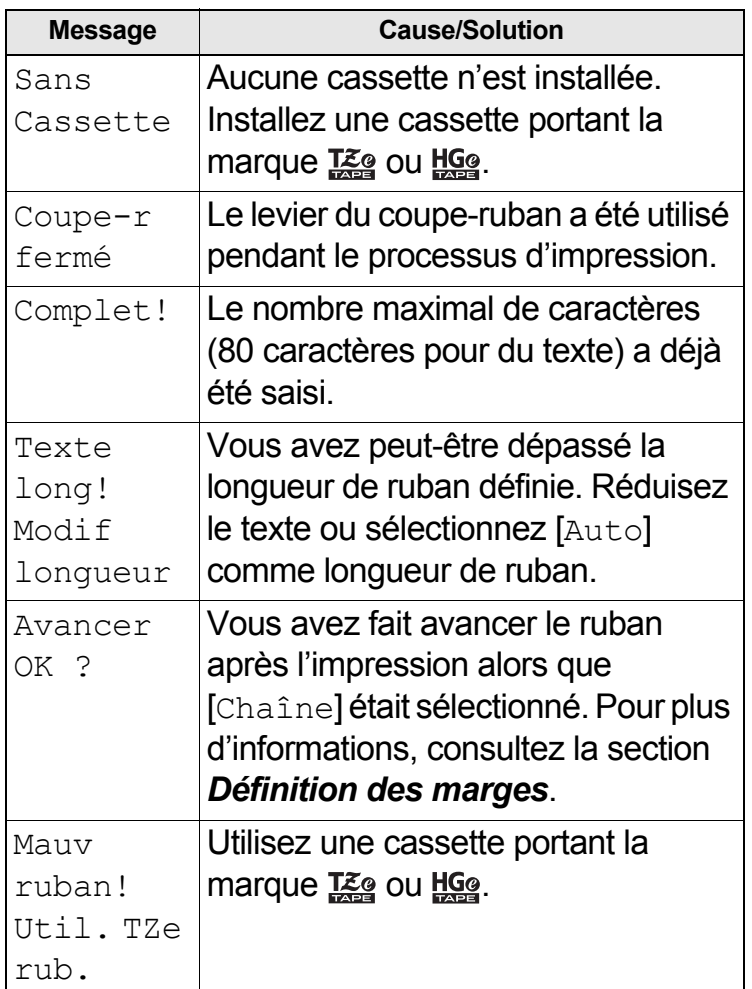

# **Dépannage (suite)**

### **Que faire si…**

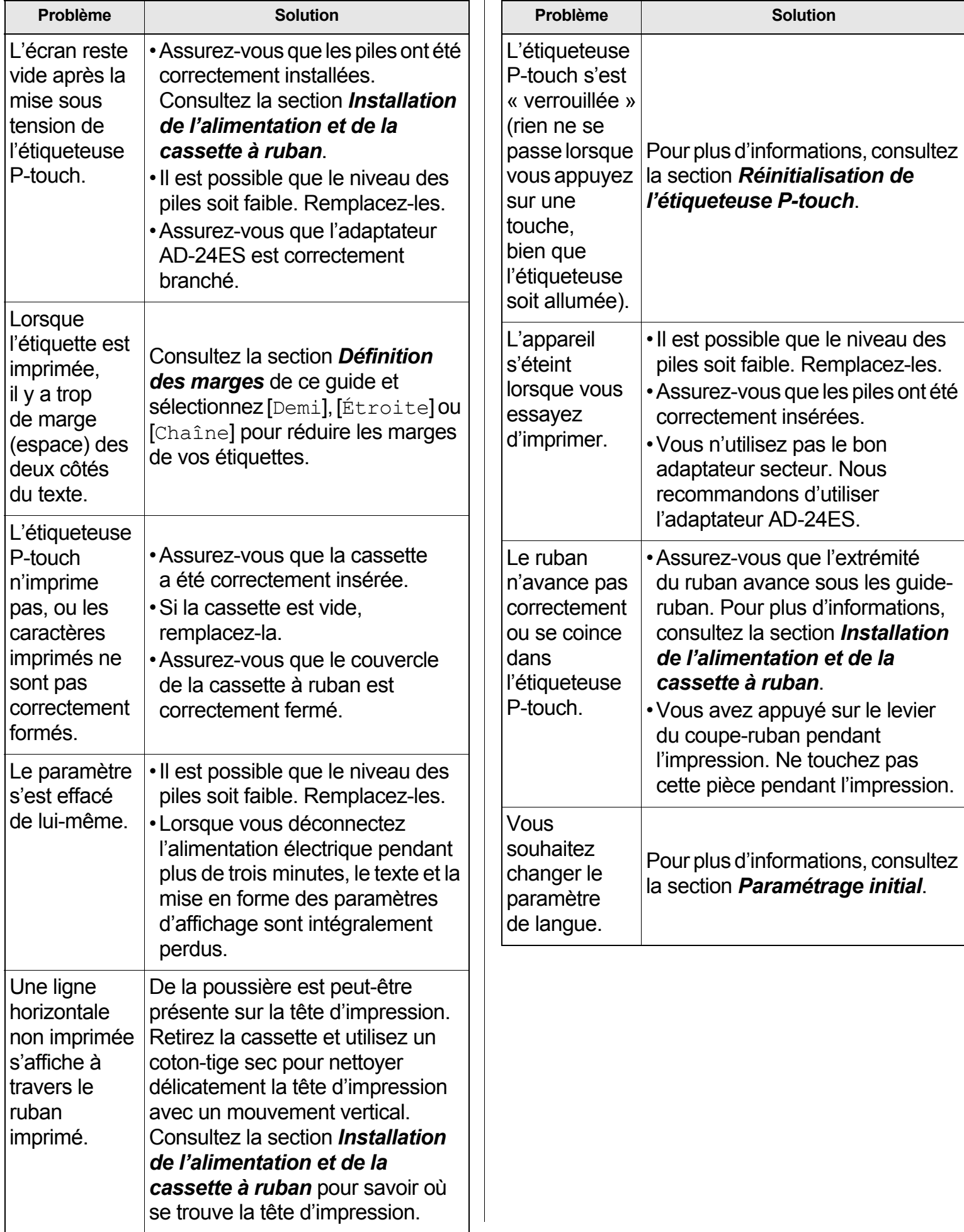

 $\overline{\phantom{a}}$